## 5 団体管理

※団体管理は、団体の管理者または責任者がご利用頂ける機能です。

## 5.1 団体情報参照・変更

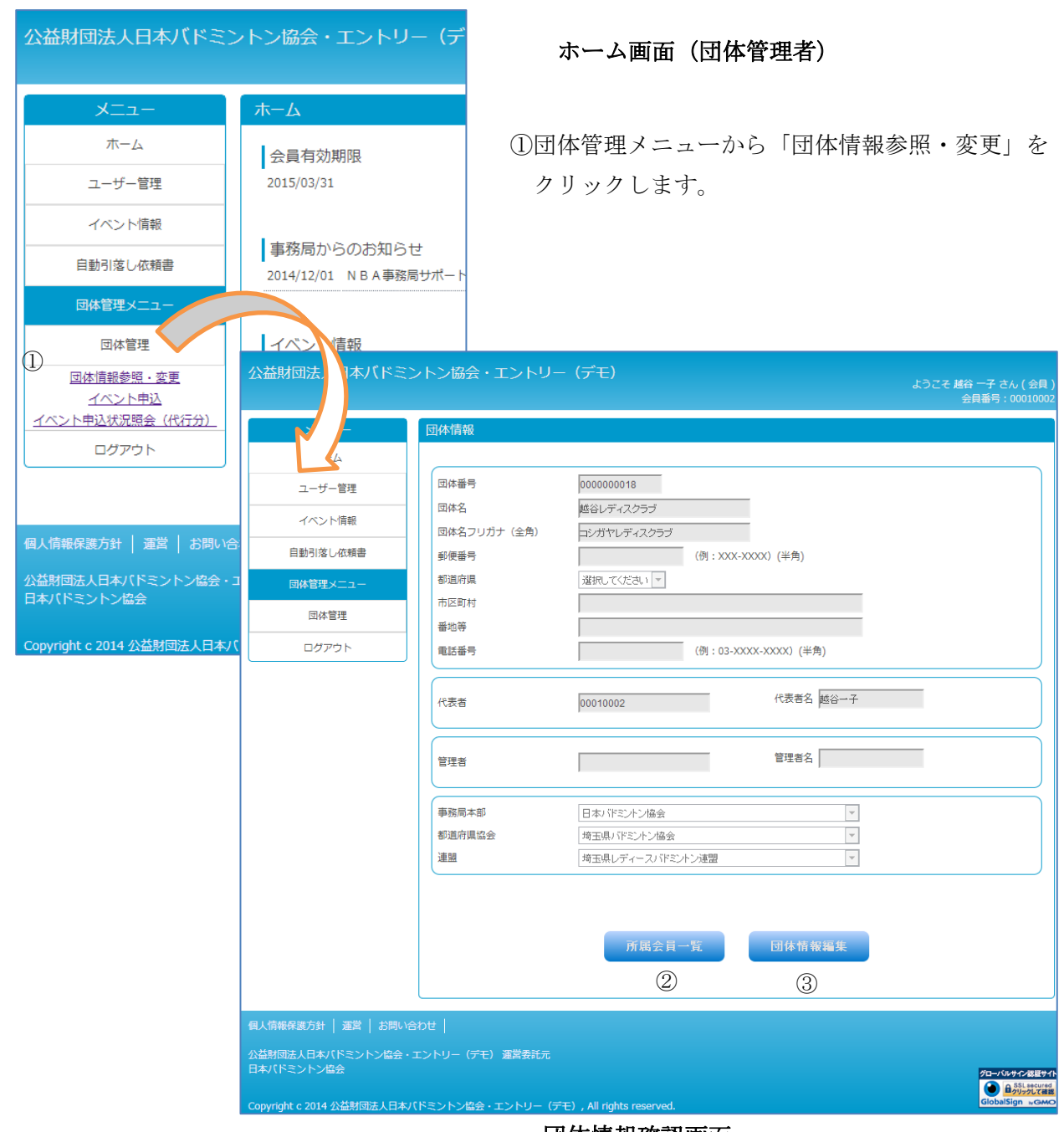

団体情報確認画面

②管理している団体情報の確認画面が表示されます。

所属する会員を確認する場合や、所属員の追加・脱退を行う場合は、「所属会員一覧」ボタンを クリックして下さい。(④へ)

③団体の基本情報(名称、住所。電話番号など)を変更する場合は、「団体情報編集」ボタンを クリックして下さい。(⑨へ)

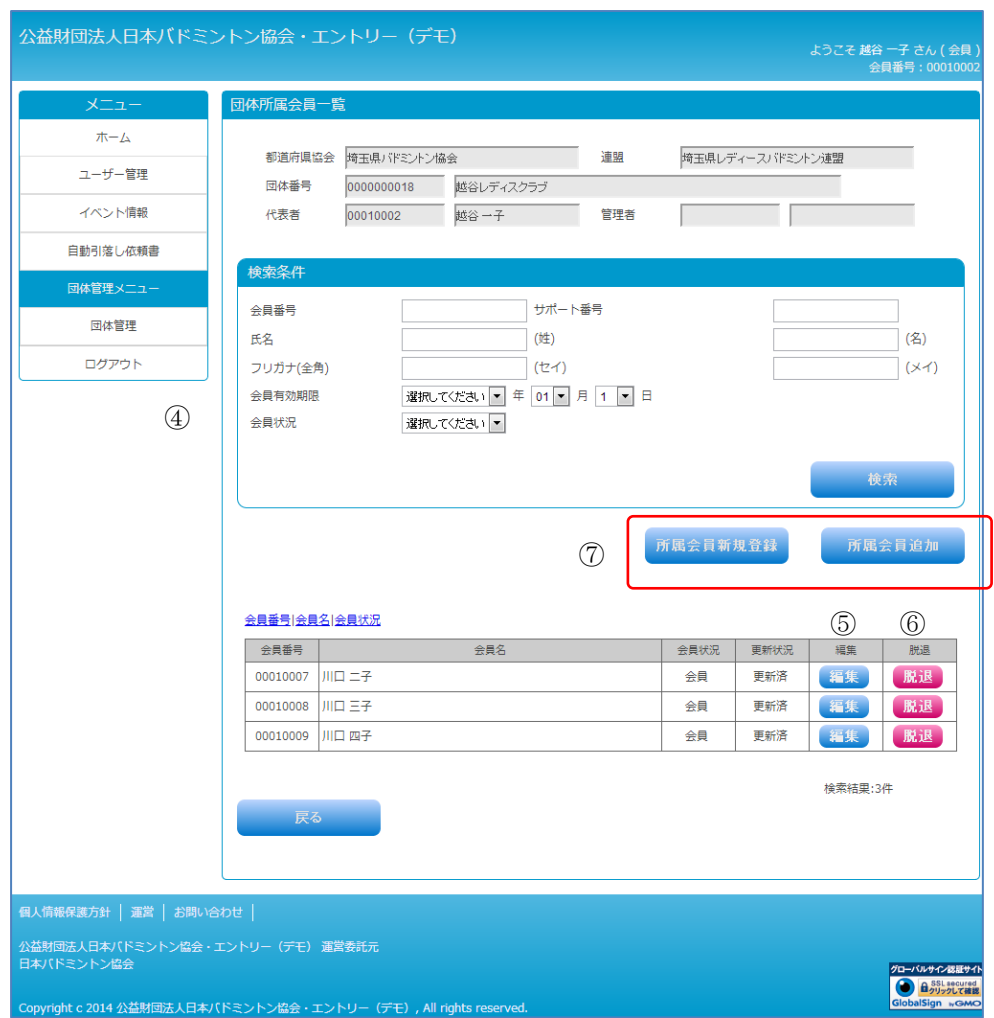

団体所属会員一覧

④団体の基本情報と所属員の一覧画面が表示されます。

検索条件を使って確認したい所属会員を特定することが可能です。

⑤所属会員一覧の「編集」ボタンをクリックすると、所属員の情報を参照・変更することが できます。

⑥所属会員の「脱退」ボタンをクリックすると会員を団体から脱退することができます。

⑦新たに団体所属員を追加する場合は、「所属会員新規登録」や「所属会員追加」ボタンを クリックします。

- ・「所属会員新規登録」・・・新規に会員登録を行い所属させる場合
- ・「所属会員追加」・・・・・既に会員登録されていて他の団体に所属していない会員を 所属させる場合

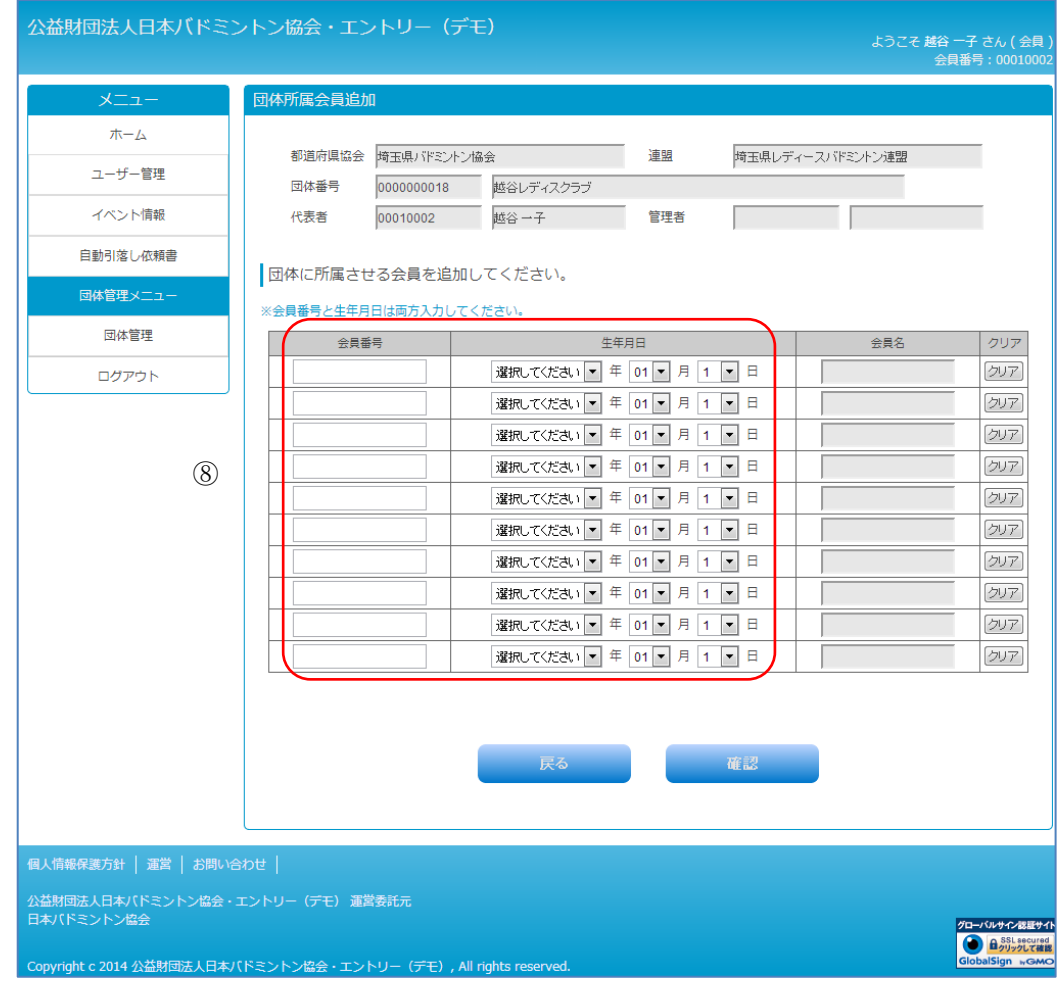

団体所属会員追加

⑧「団体所属会員追加」の場合

追加したい会員の会員番号(8 桁入力:00001234 前ゼロ必要)と生年月日を入力して 会員登録されているかの確認を行います。

1 度に最大 10 人まで登録して「確認ボタン」をクリックします。

正しく登録されている場合は、会員名が表示されます。

「所属会員新規登録」の場合は、

「2.1 新規ユーザー登録」と同様の画面が表示されますので、一人づつ登録していきます。

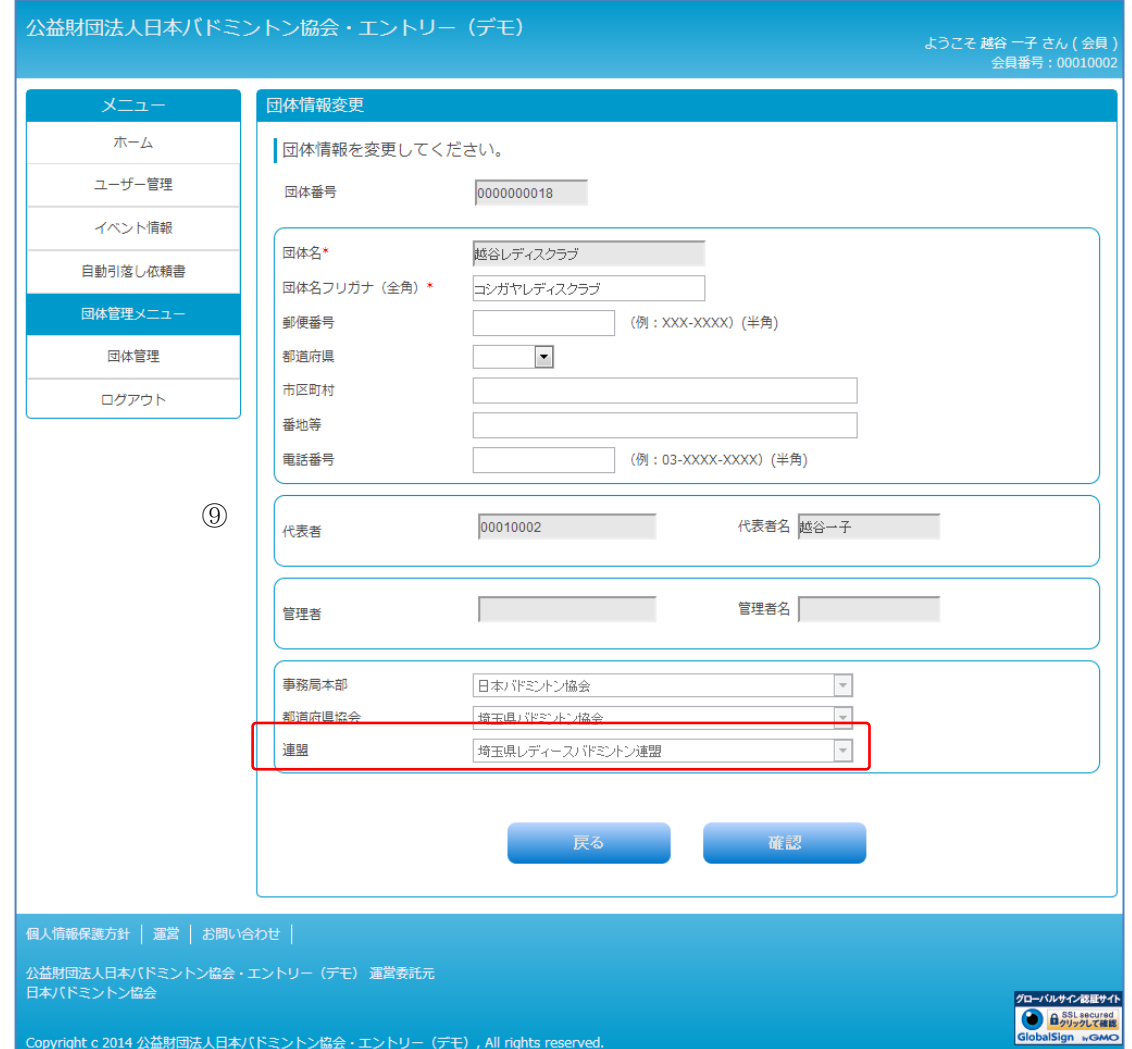

## 団体情報変更画面

⑨「団体情報編集」

変更したい項目を修正して「確認」ボタンをクリックします。

団体が所属する「都道府県協会」や「連盟」を変更することはできません。 それらを変更する場合は、一旦削除して新たに新規登録が必要となりますので 所属の都道府県協会へご連絡下さい。